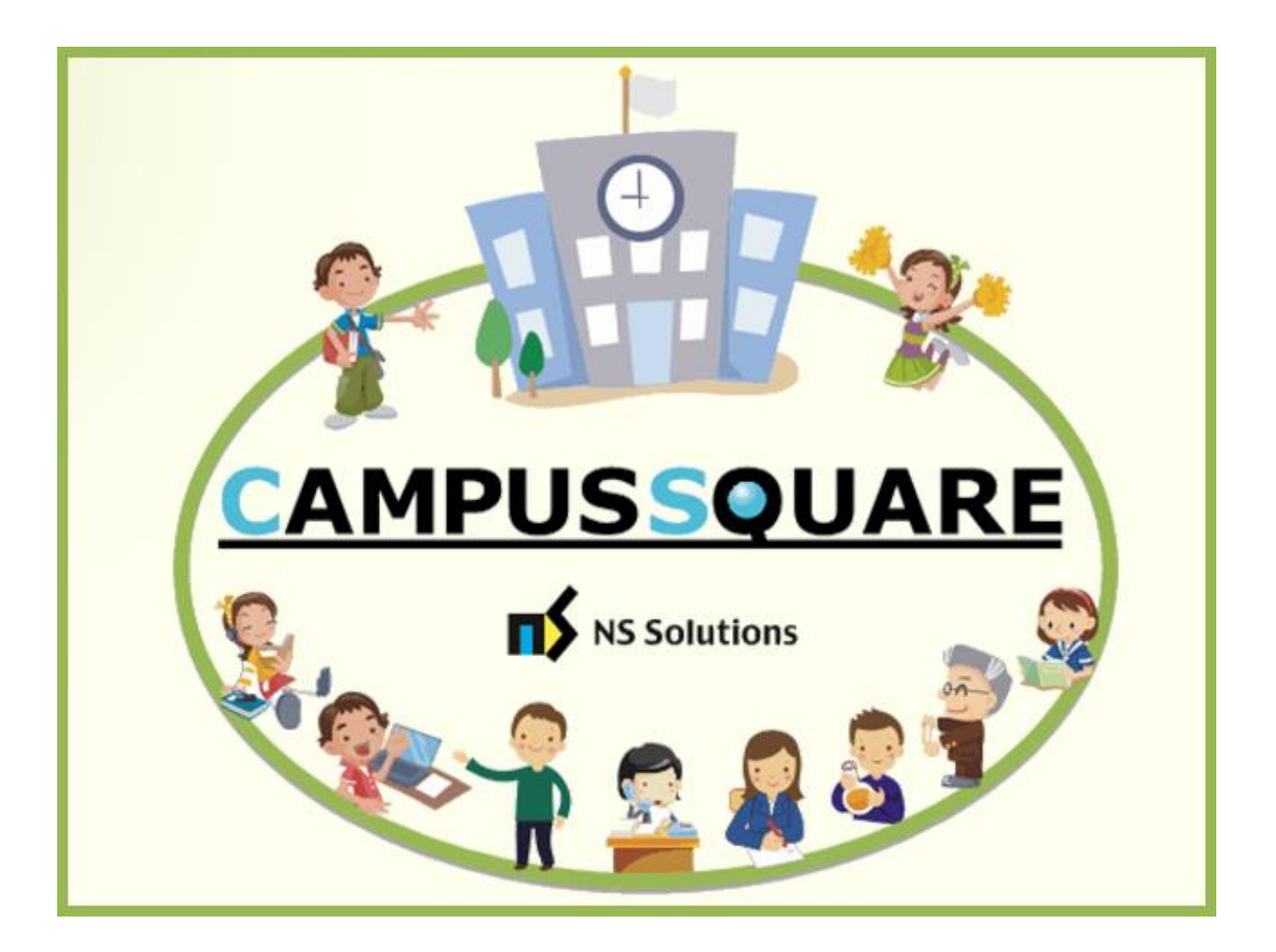

# CampusSquare ユーザーマニュアル(学籍照会)(WEB)

多摩美術大学 総務部 情報推進課

本マニュアルでは、以下の内容を説明します。

- Ⅰ.システムの基本操作 P.2~
	- 1.アクセス方法(WEB)
	- 2. ログイン方法 (WEB)
	- 3.機能概要(WEB)
- Ⅱ. 操作概要 P. 5~
	- 1.学籍照会 (WEB)

## Ⅰ. システムの基本操作

#### 1 | アクセス方 法 (WEB)

PC やスマートフォン等の WEB ブラウザにて、下記要領でご利用ください。

1. 多摩美術大学公式サイト([https://www.tamabi.ac.jp/index\\_j.htm](https://www.tamabi.ac.jp/index_j.htm))の「教職員の方へ」をクリックしてください。

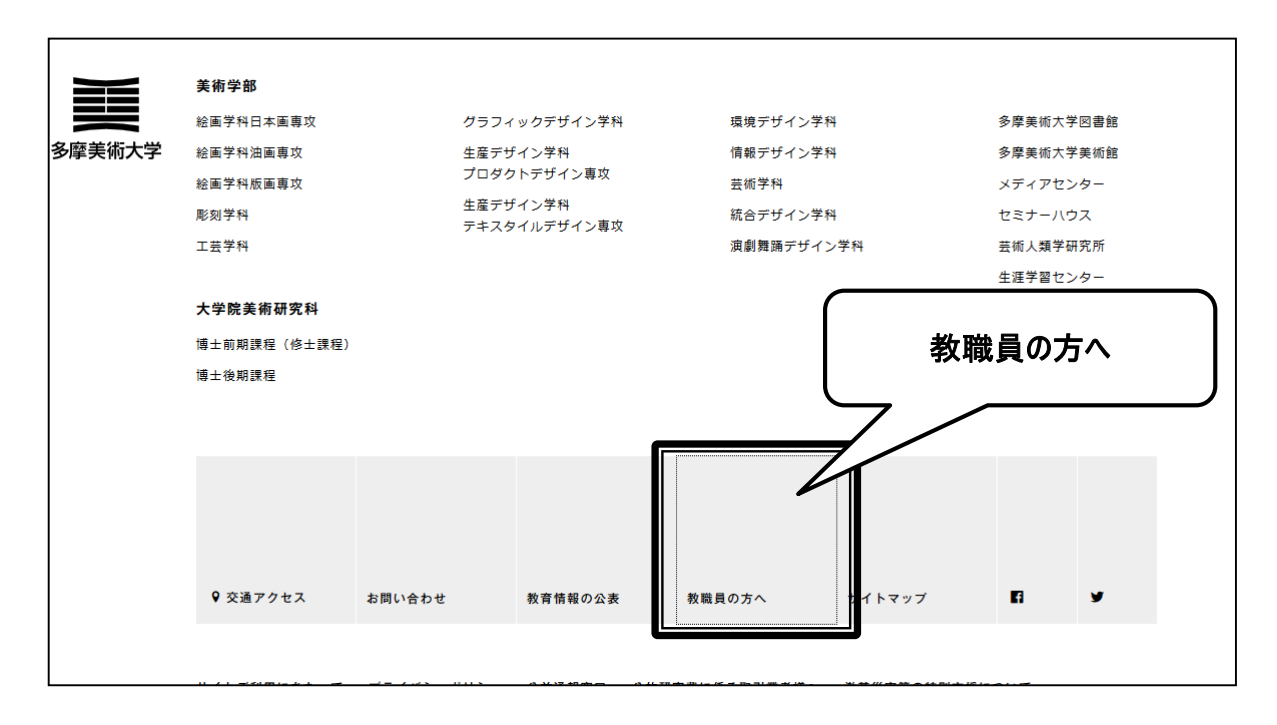

2. ページ中段部の「CampusSquare」をクリックしてください。

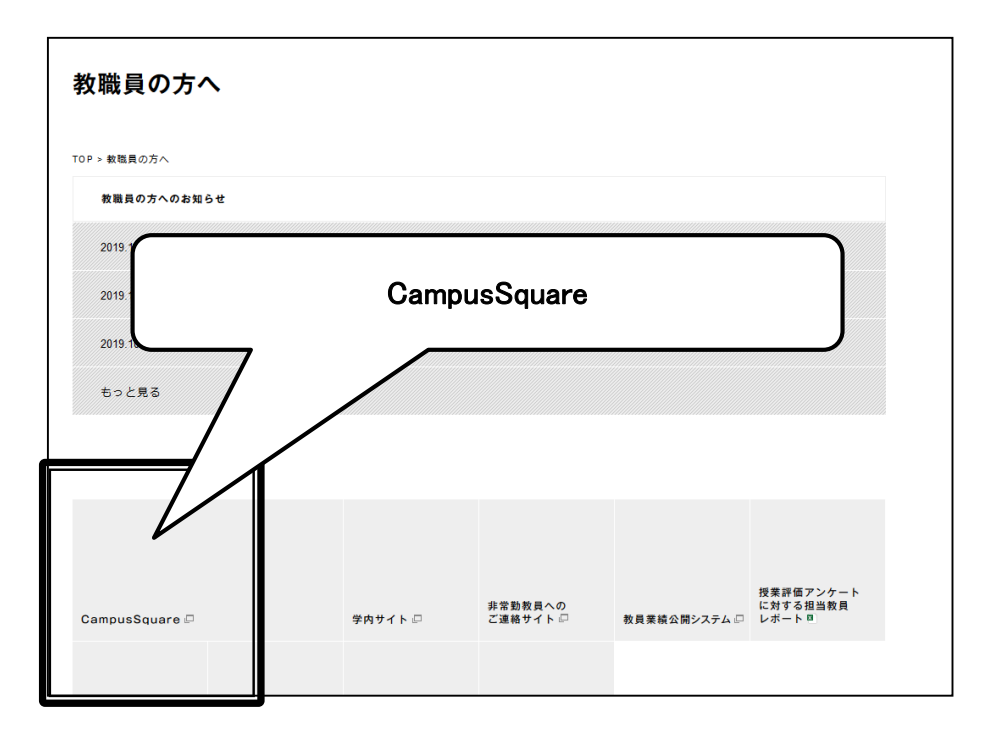

### 2 ログイン方 法 (WEB)

#### 1. 下記ログイン画面が表示されたら、ユーザー名・パスワードを入力してください。

#### 2. 「ログイン」ボタンをクリックしてください。

・

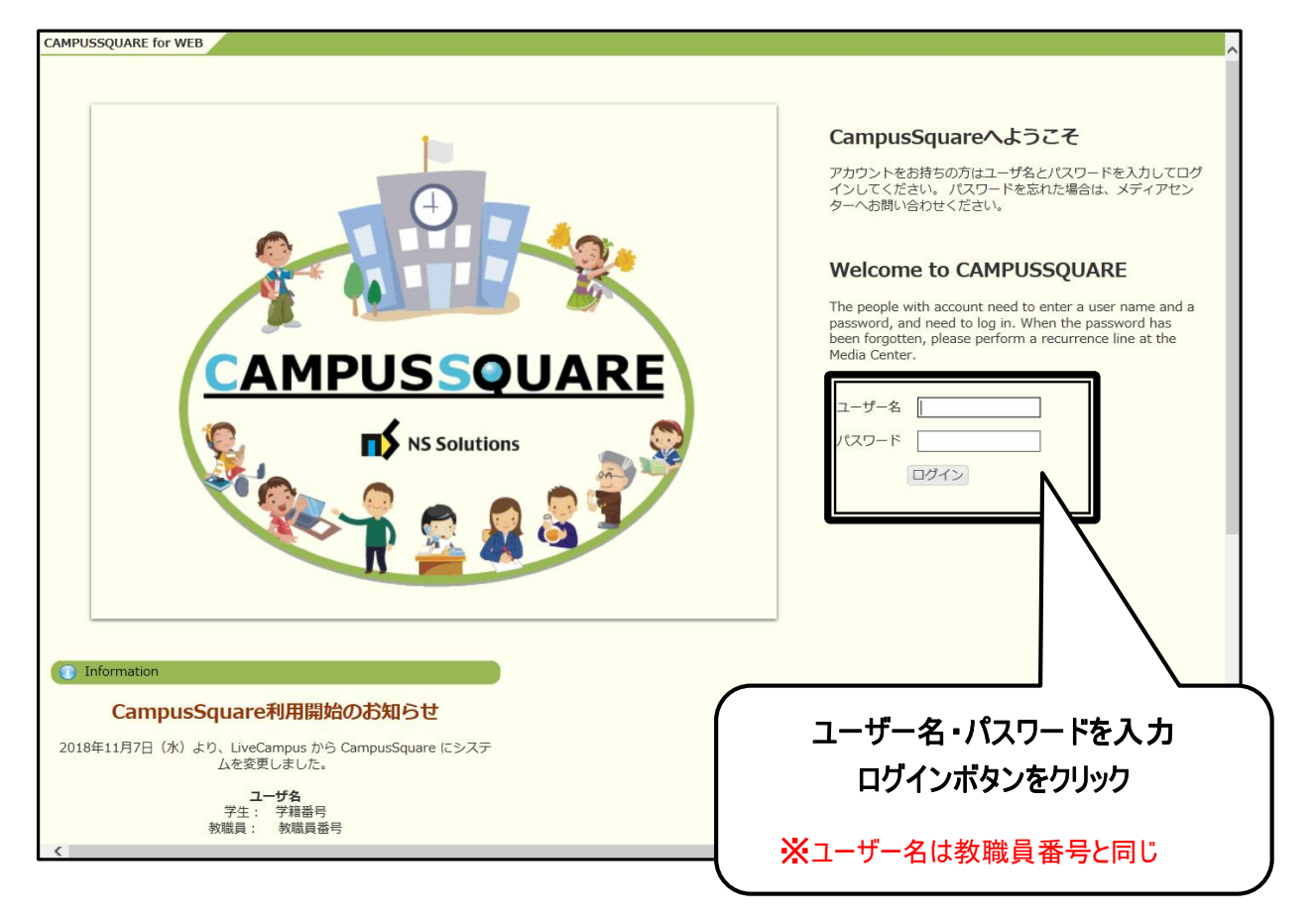

#### **3 機能概要 (WEB)**

CampusSquare にログインすると、下記のような画面が表示されます。

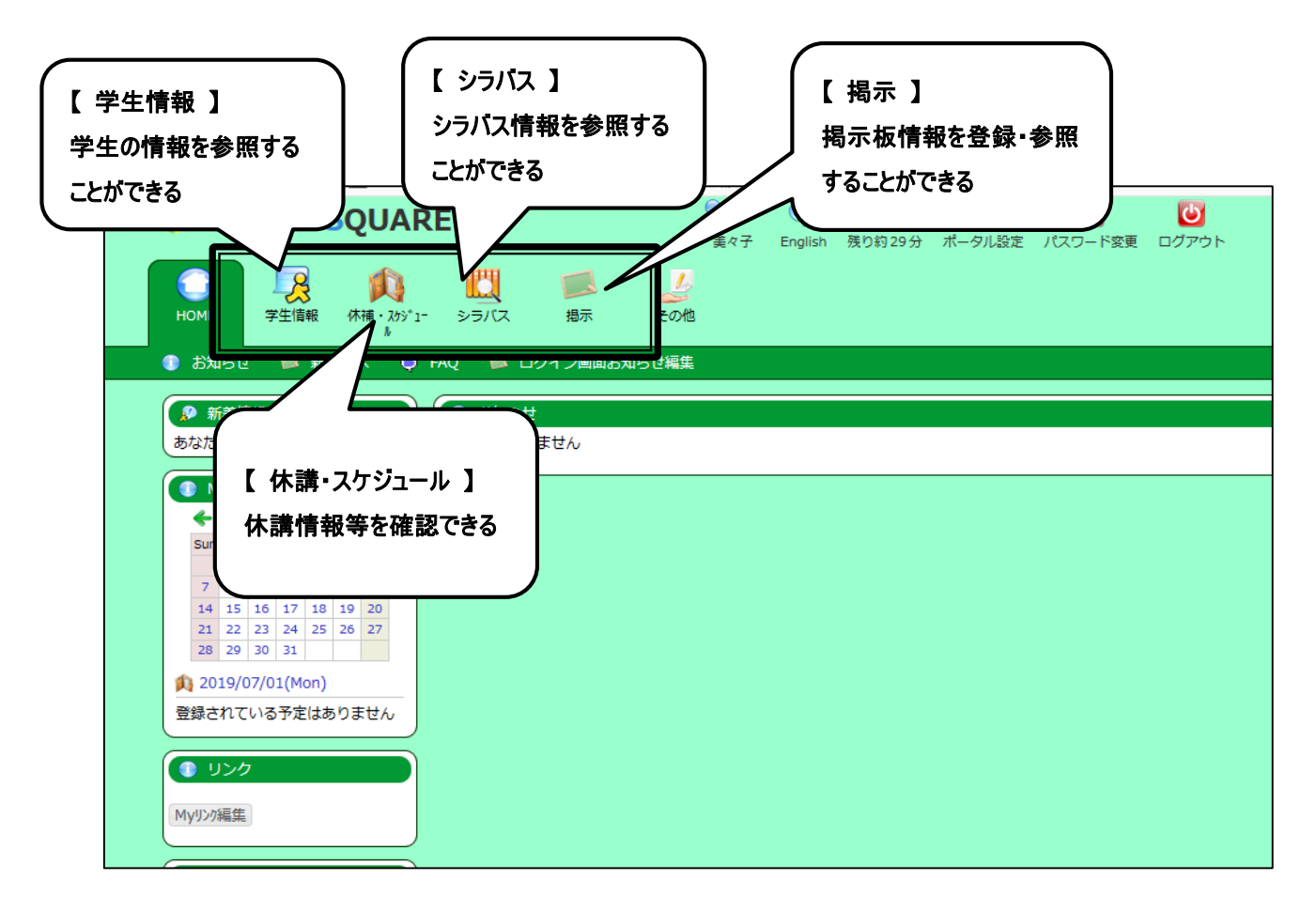

# Ⅱ.操 作 概 要

### 1 学 籍 照 会 (WEB)

1. トップ画面の「学生」をクリックしてください。学生ポートフォリオ画面が表示されます。

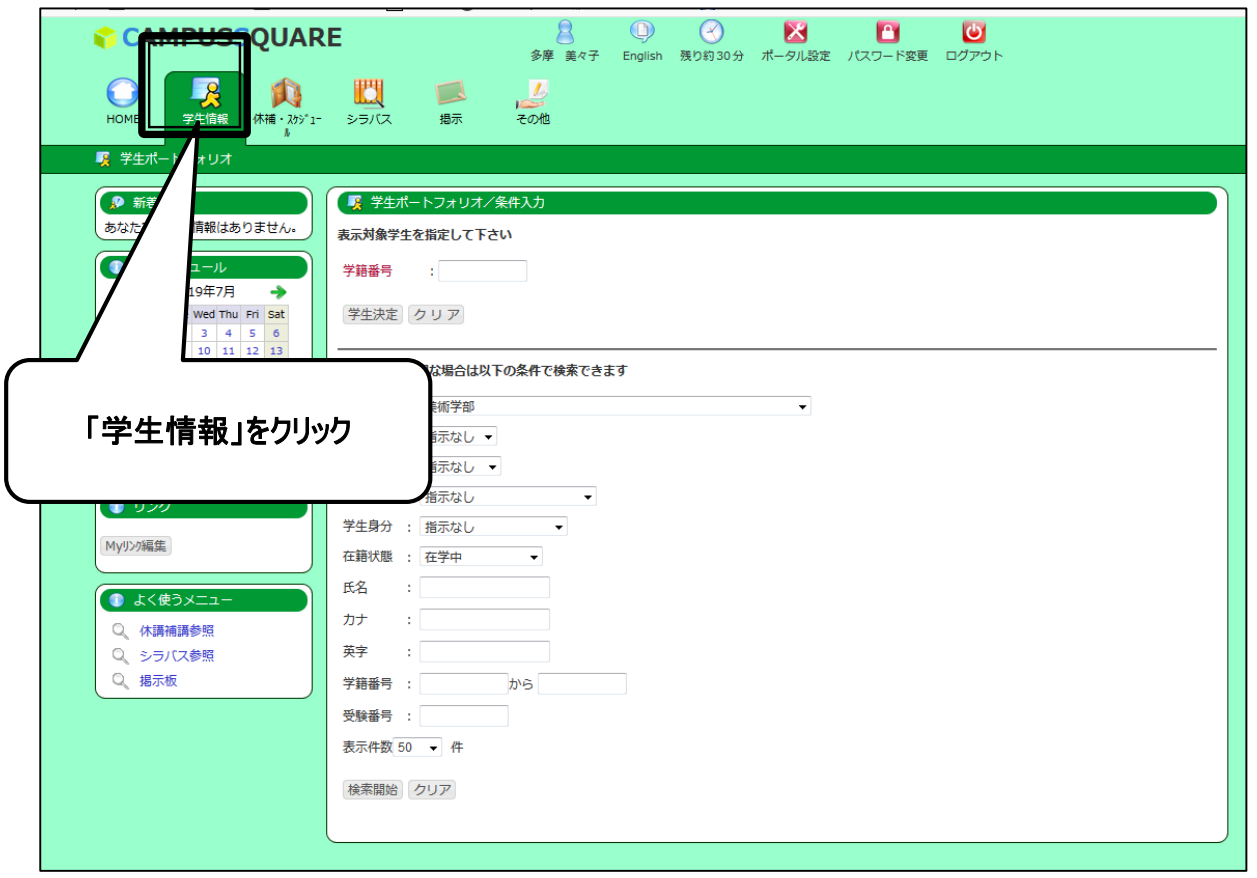

[確認したい学生の学籍番号がわかる場合]

2. 「学籍番号」を入力し、「学生決定」をクリックしてください。

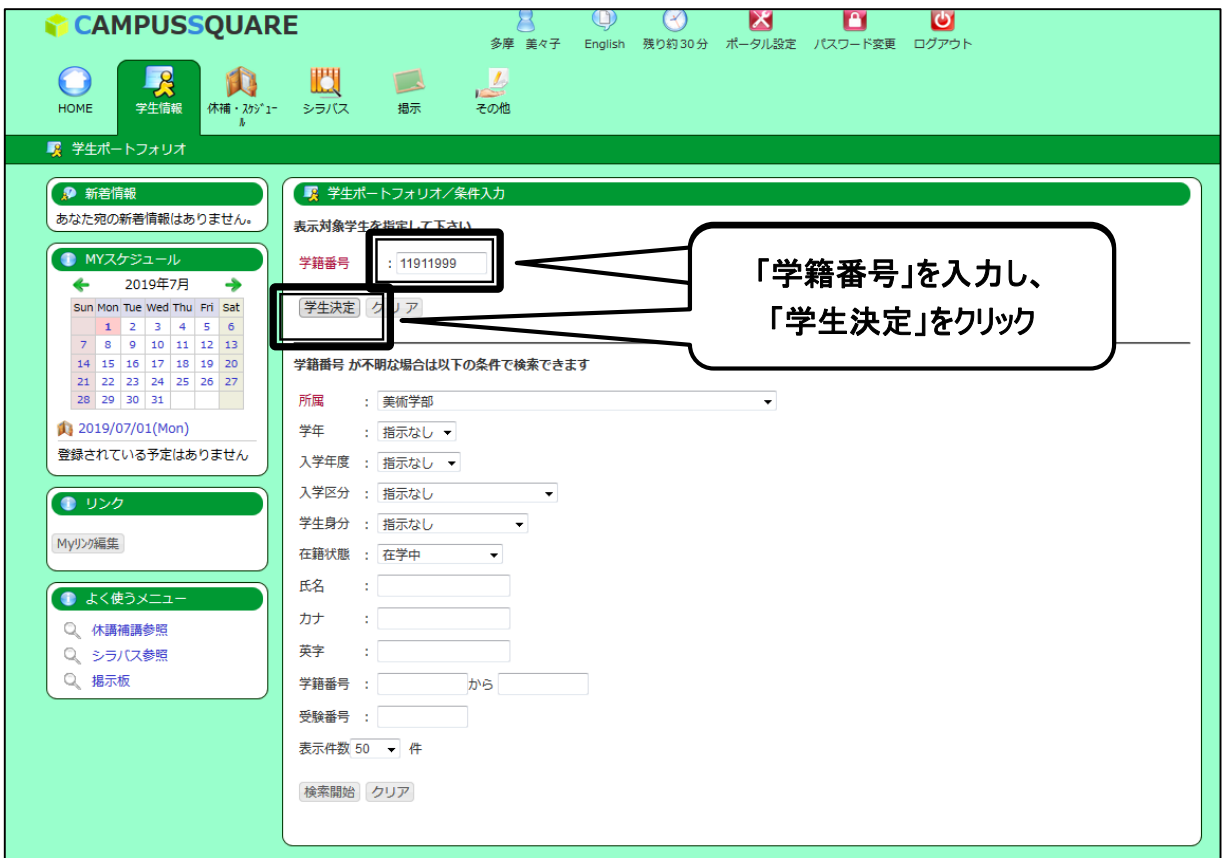

3. 指定した学生の基本情報等を参照することができます。

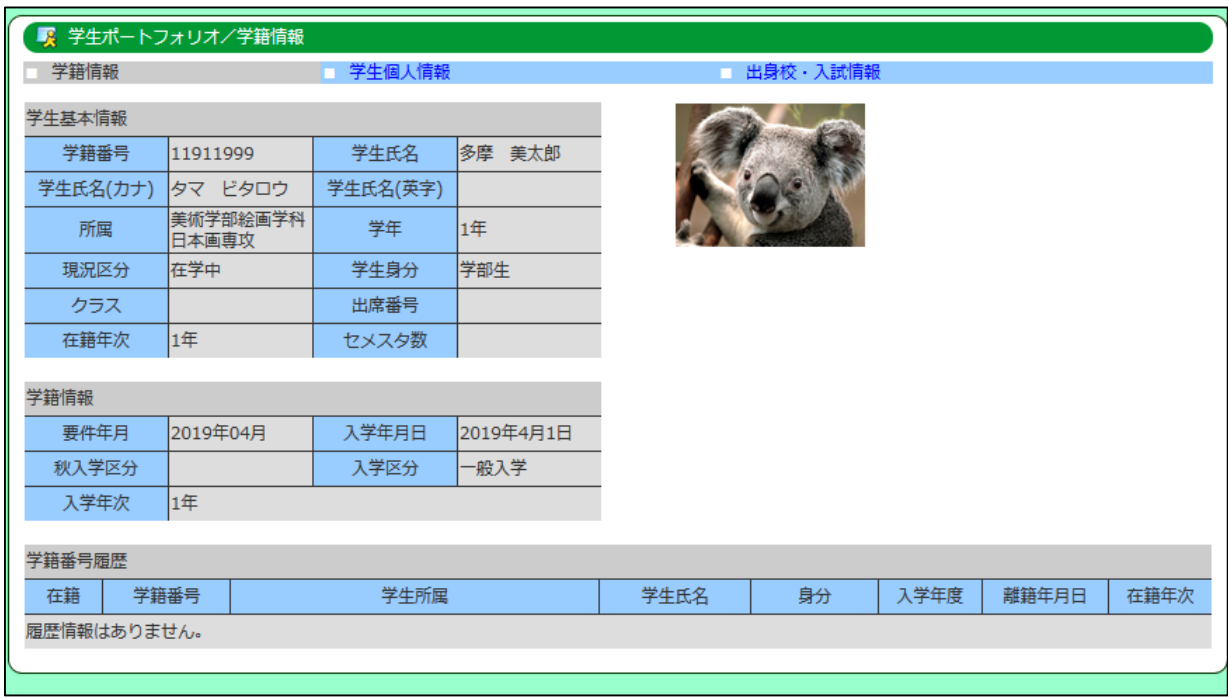

[確認したい学生の学籍番号が不明な場合]

4. 「所属」「学年」等を選択し、「検索開始」をクリックしてください。

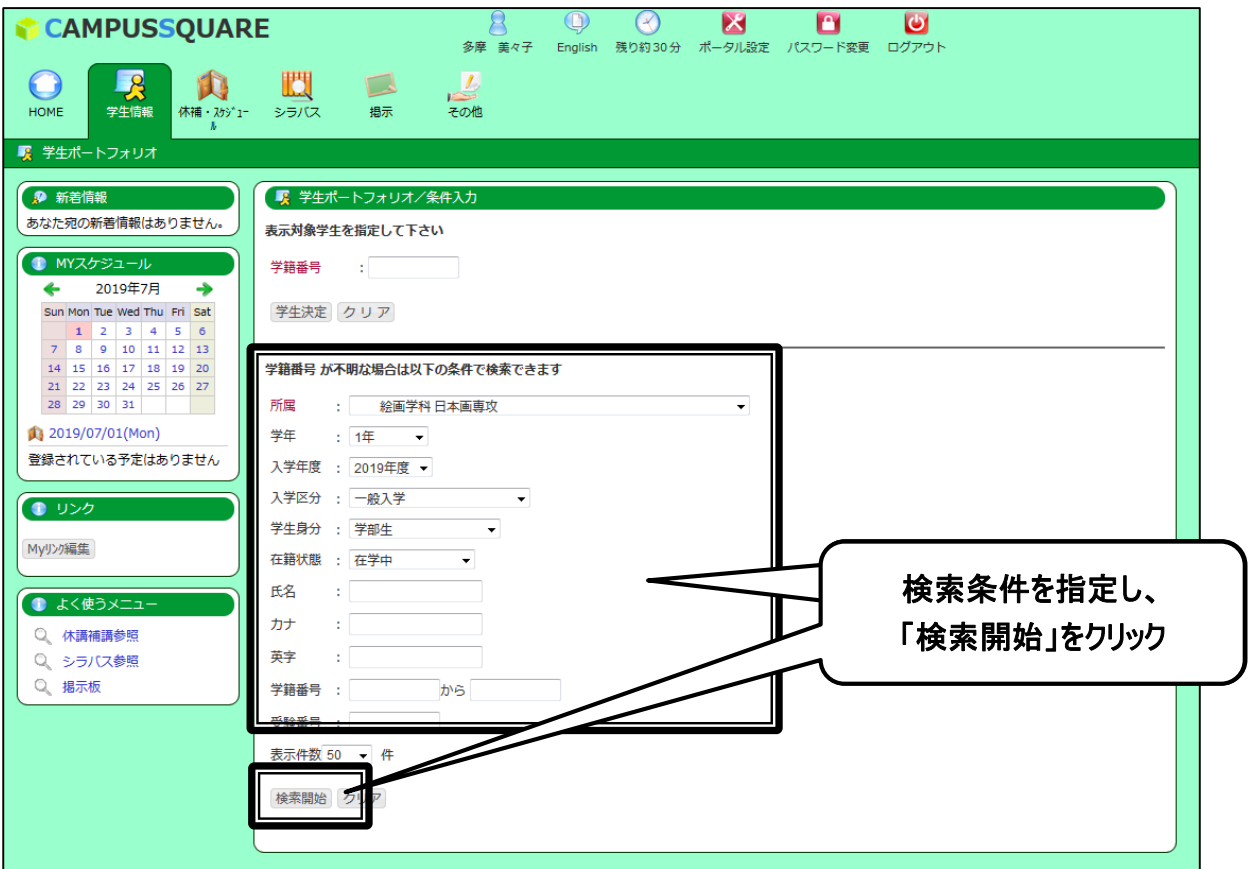

5. 指定された検索条件に合致する学生情報が表示されますので、該当の学生の「学生氏名」をクリックしてください。

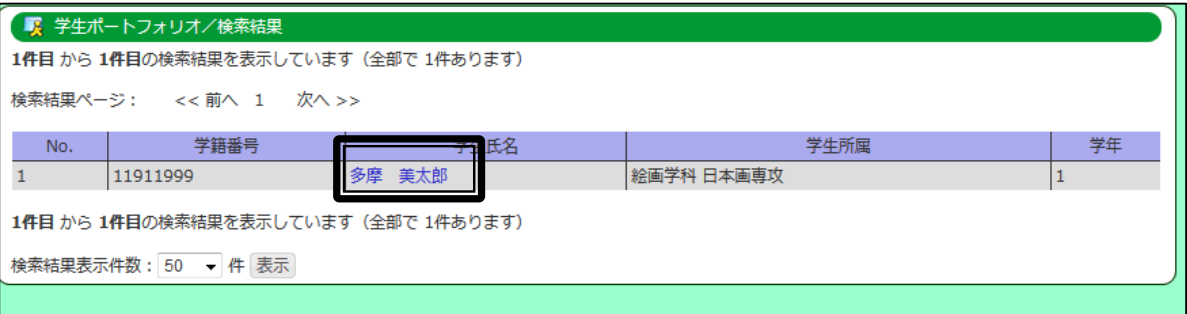

6. 指定した学生の基本情報等を参照することができます。

I

I

I

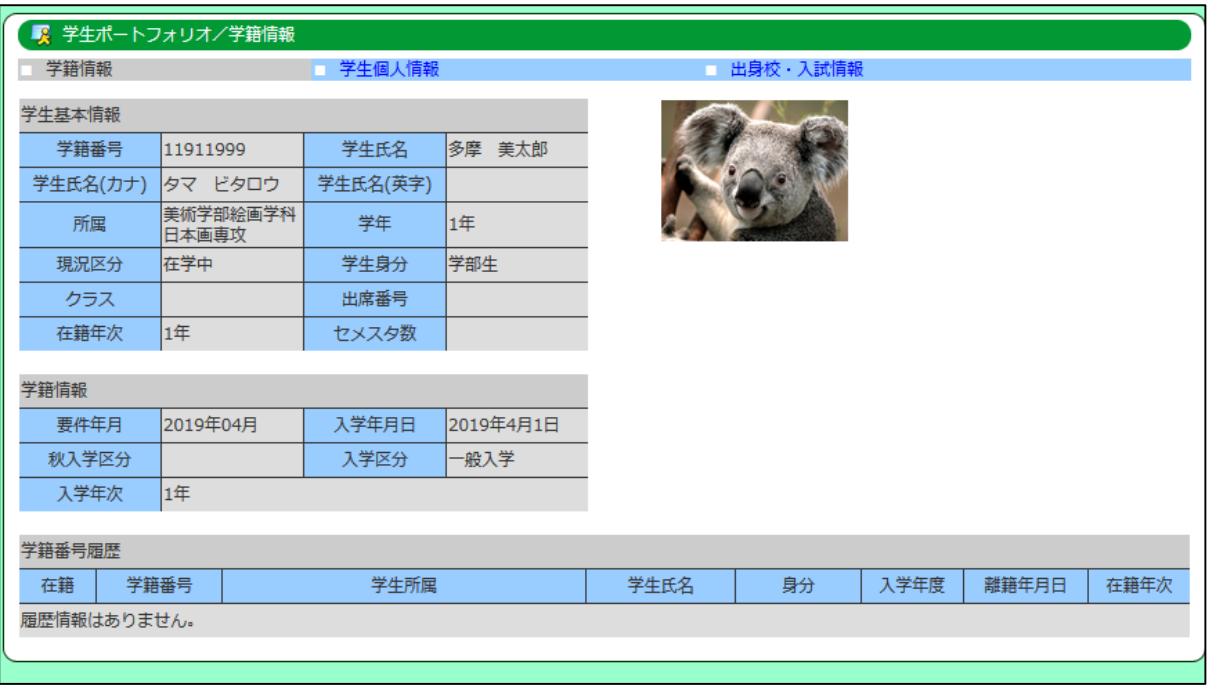

連絡先、履修情報、成績情報等は、権限が付与されている人のみ参照可能です。